# **X. PENGANTAR DATABASE**

## **PENGERTIAN DATABASE**

database adalah kmpulan data atau infromasi yang saling berhubungan dan merepresentasikan suatu perusahaan atau lainnya. Data tersebut disimpan dalam bentuk table. Dan table berisi record yang meninformasikan sesuatu secara utuh. Record terdiri dari field atau atribut dari sesuatu tersebut.

Table dapat digambarkan seperti table pada umumnya yaitu terdiri dari kolom yang merepresentasikan atribut dan baris yang merepresentasikan record.

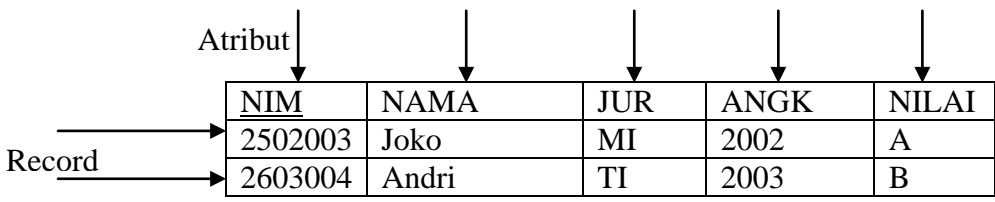

Setiap table memiliki suatu atribut yang dijadikan penciri table tersbut. Atribut tersebut dikenal dengan primary key. Contoh pada table diatas atribut yang menjadi primary key adalah NIM. Dalam database biasanya terdiri dari beberapa table yang saling berelasi. Relasi antar table ditentukan oleh primary key dan foreign key, sebagai berikut:

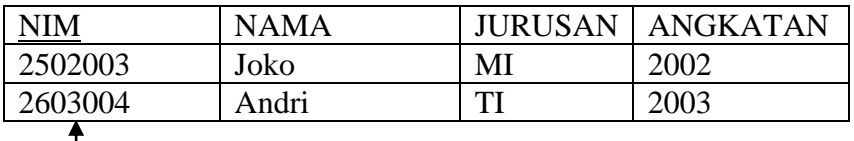

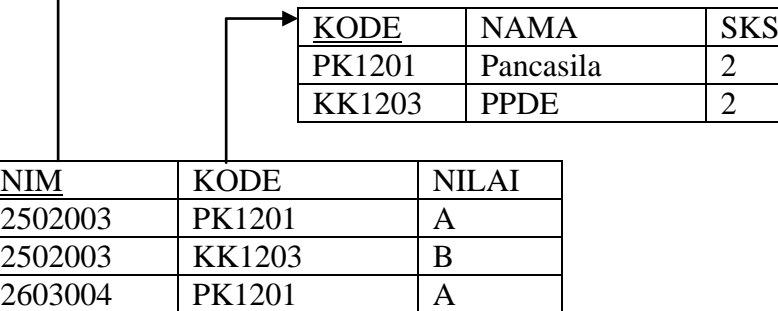

2603004 | KK1303 | A

#### **TERMINOLOGI DATABASE**

Dalam terminology database, table merupakan elemen dasar dari database tersebut. Secara lengkap, terminology database adalah sebagai berikut:

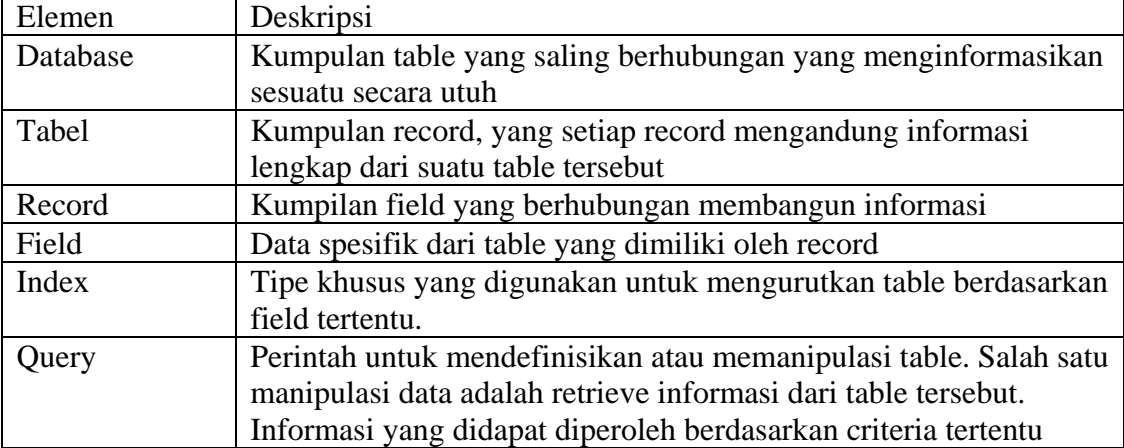

Type data yang ada pada table, adalah sebagai berikut:

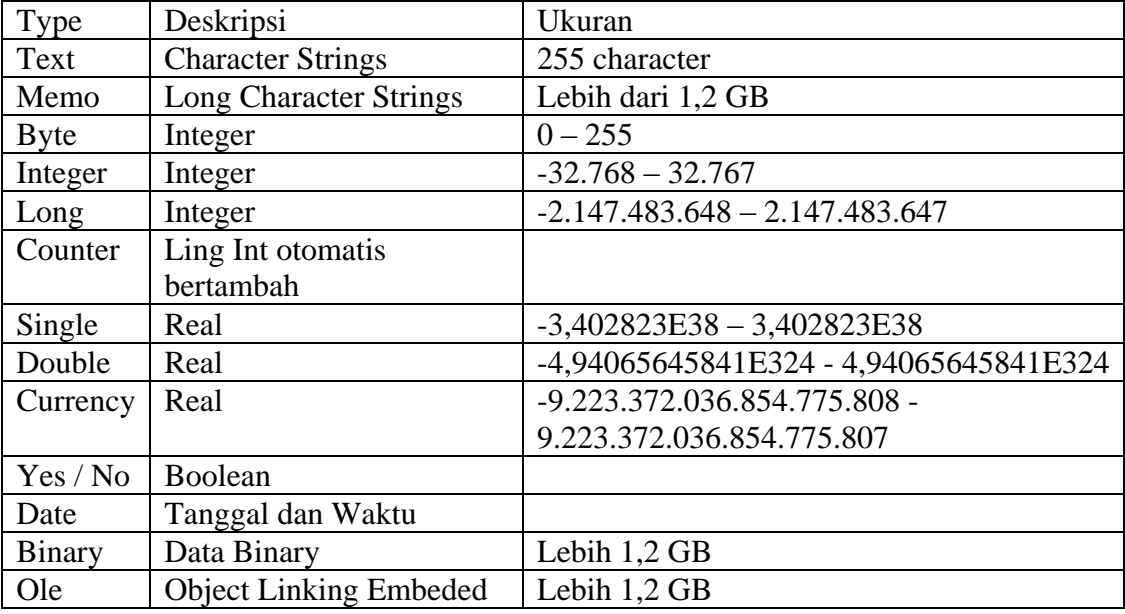

## **MICROSOFT ACCESS**

Microsof Access adalah salah satu DBMS yang dimiliki oleh microsoft co. dan ditujukan untuk penggunaan database kecil dan stand alone. Sebagai DBMS Microsoft Access menyediakan berbagai tool untuk memanipulasi database, yaitu : DDL dan DML. DDL yang disediakan adalah:

- 1. Create Database
- 2. Create Table
- 3. Alter Table
- 4. Drop Table

Sedangkan DML yang disediakan adalah

- 1. Insert
- 2. Update
- 3. Delete
- 4. Select

Semua perintah yang disediakan menggunakan antarmuka GUI, sehingga memudahkan bagi para pengguna Ms.Access tersebut.

Selain fasilitas tersebut Ms. Access juga menyediakan fasilitas lain yang sangat berguna dalam mengolah data yang tersimpan dalam database. Fasilitas tersebut diantaranya :

- 1. Form  $\rightarrow$  digunakan untuk mendesign antarmuka dengan user dalam memanipulasi data
- 2. Report  $\rightarrow$  digunakan untuk menampilkan laporan dari data yang ada
- 3. Page  $\rightarrow$  digunakan untuk mendesign form data dalam lingkungan web
- 4. Modul  $\rightarrow$  merupakan kumpulan prosedur dan fungsi yang dapat dipakai dalam form
- 5. Macro  $\rightarrow$  digunakan untuk membuat atau menggunakan makro(kumpulan aksi yang telah disediakan oleh Ms. Access) dalam membuat tampilan customize

Dalam modul ini penulis hanya akan membahas pembuatan Database, Table, Query.

## **MEMBUAT DATABSE**

Untuk membuiat database dalam Ms. Access, dapat dilakukan dengan mudah yaitu dengan cara:

1. biasanya pada saat pertama kali Anda membuka Ms. Access, maka akan ditanya "akanmembuat database baru" atau "membuka database yang telah ada", seperti tampilan berikut:

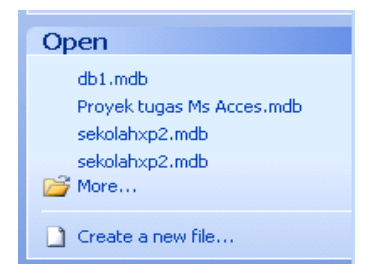

Jika akan membuka database yangtelah ada tinggal pilih nama database yang terakhir dibuka (histori) atau jika database yang dimaksud tidak ditampilkan, pilih more…

2. Tetapi jika akam membuat database baru, pilih Create a new file……, makan akan muncul dialog:

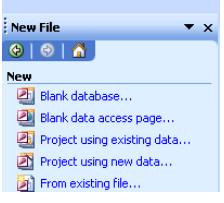

3. Jika akan membuat database baru, maka pilih blank database…., kemudian isi dialog sebagai berikut:

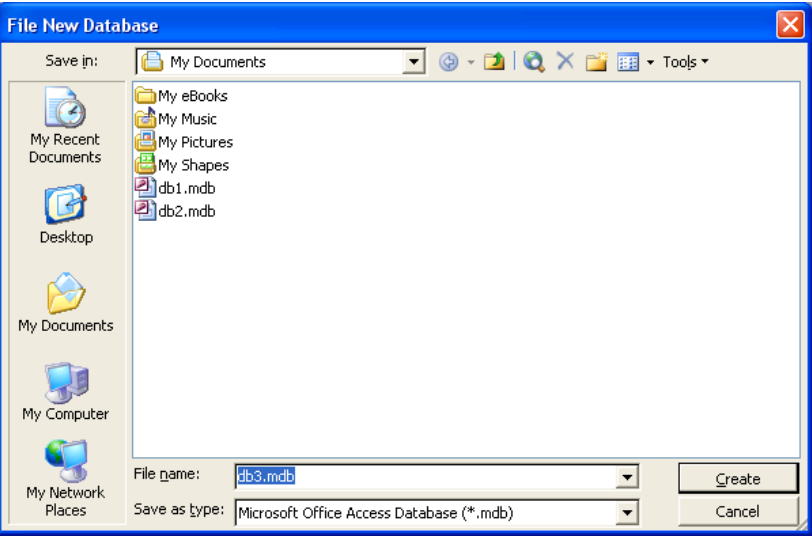

Tuliskan nama database pada field "file name", kemudian klik tombol create.

### **MEMBUAT TABLE**

Setelah terbentuk database, misal dengan nama db2.mdb, maka tampilan utama

Ms. Access adalah:

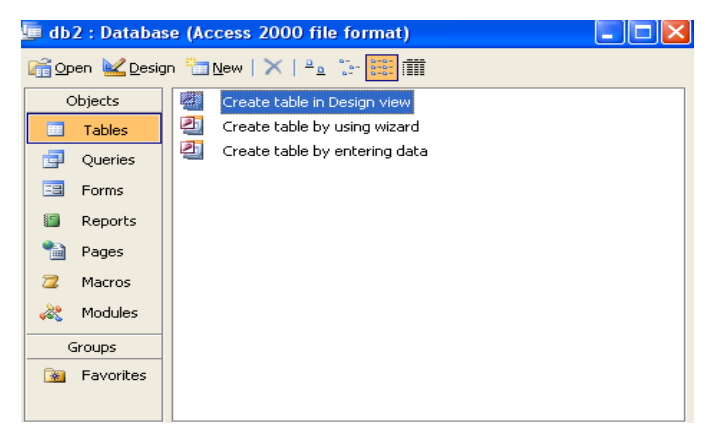

Table adalah elemen utama dari database, semua data yang akan disimpan dalam database sebenarnya disimpan dalam table. Database minimal berisi satu table. Struktur table minimal terdiri dari :

- 1. nama field
- 2. tipe data
- 3. panjang tipe data

Langkah petama yang harus dilakukan setelah terbentuk database adalah membuat table, dengan cara design view, wizard atau entering data.

Cara membuat table adalah:

- 1. double click create table in design view
- 2. isi field, tipe data, panjang tipe data dan properti lain yang diperlukan pada dialog dibawah ini:

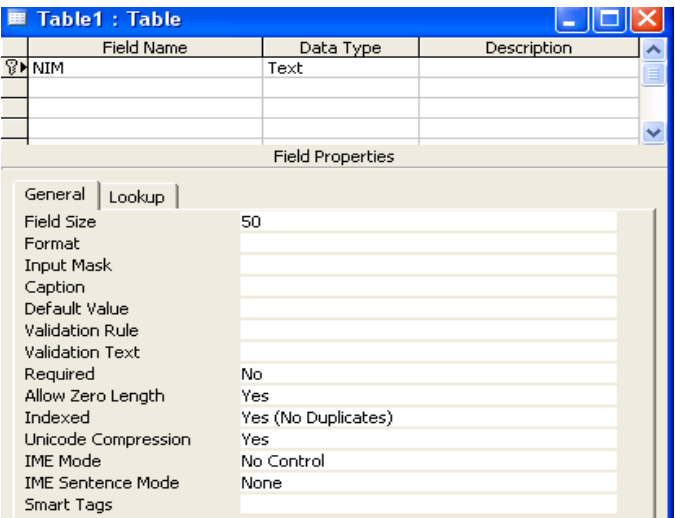

- 3. setelah terisi field yang dibutuhkan, jangan lupa memilih salahsatu field untuk dijadikan kunci utama, kemudian simpan tabel tersebut
- 4. Setelah tabel terbentuk, table tersebut dapat dimanipulasi (isi data, edit data atau hapus data)

#### **MEMBUAT QUERY**

Salah satu keunggulan data elektronik adalah memberikan kemudahan dalam pencarian informasi. Salah satu cara untuk menampilkan informasi adalah melalui query.

Cara membuat query dalam Ms. Access adalah sebagai berikut:

- 1. klik tabulasi Query
- 2. pilih table atau query lain yang akan dijadikan sumber data, dan klik tombol Add.

3. Tentukan field yang akan dimunculkan dalam query, dan buat kriteria yang diinginkan, seperti sebagai berikut:

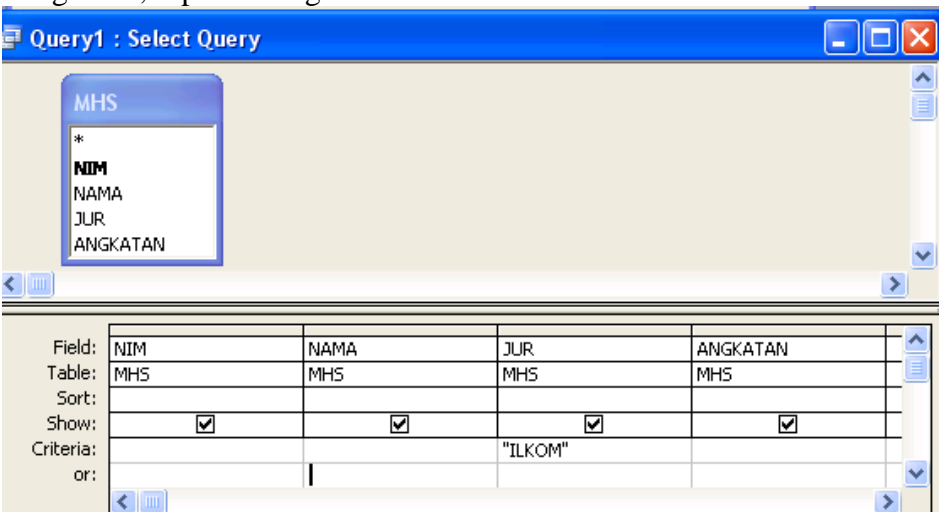

- 4. kemudian simpan query tersebut, dan dapat ditampilkan hasilnya.
- 5. tampilan pada langkah no. 3 dapat ditampilkan dalam bentuk text sebagai berikut:

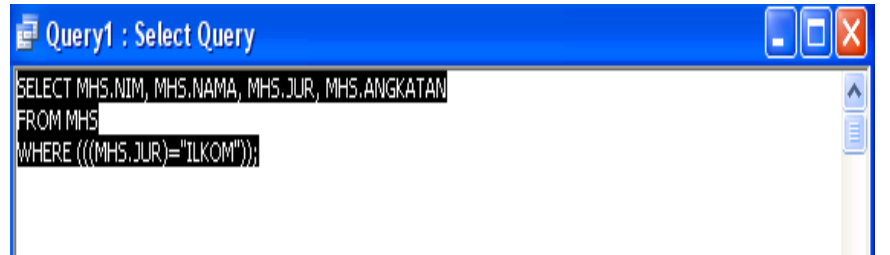

6. tampilan hasil dari query tersebut adalah:

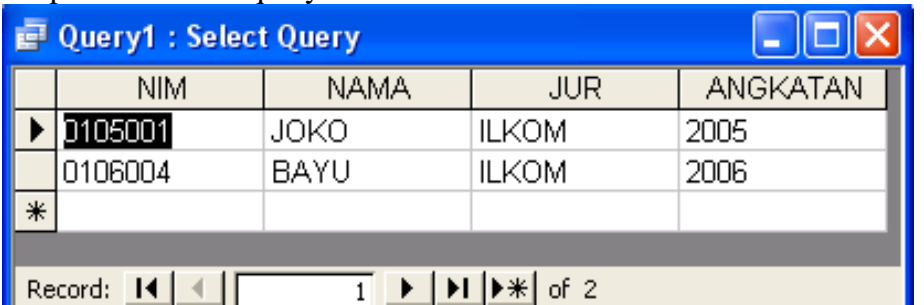